## **Using the Query Viewer Student Information System (SIS)**

**1. Log into [MyPack Portal](https://mypack.ncsu.edu/) and navigate to the "Student Information System" page.**

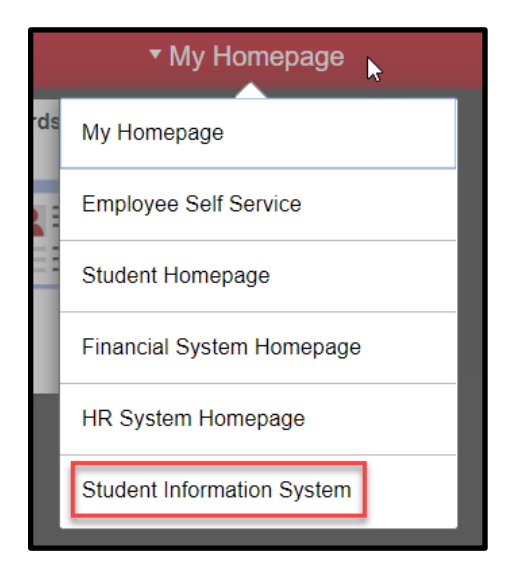

**2. Select the "Reporting Tools" tile.**

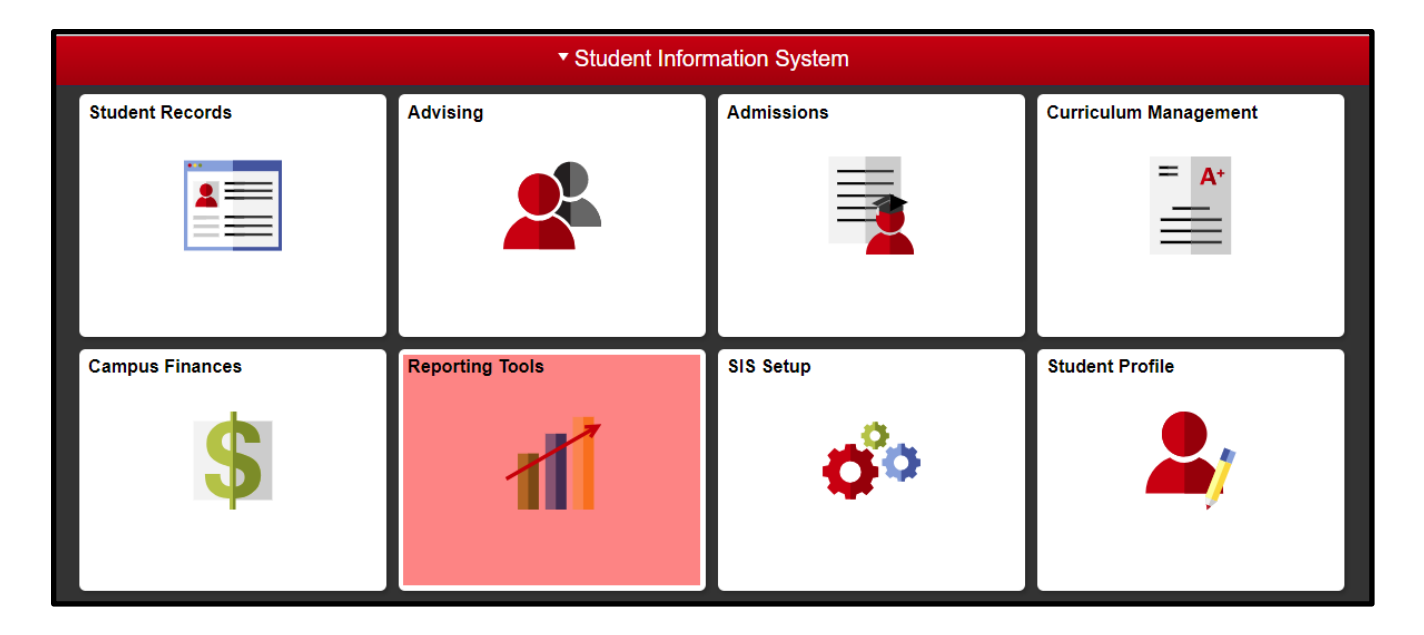

**3. In the left navigation, select "Query Tools" to expand the folder, then select "Query Viewer."**

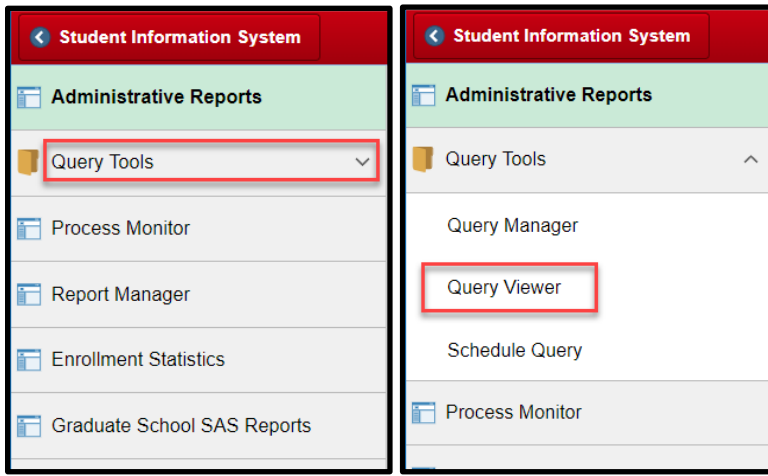

**4.** From the Query Viewer are in SIS you can search for the query you would like to run.

**Enter the name of the query you are looking for in the textbox, then select "Search."** Note: If you only know the first portion of the query name (e.g., "SIS\_GRAD") the search will return all queries that "begin with" what you enter into the textbox. Selecting the "Advanced Search" will allow you to search for queries "containing" specific key words.

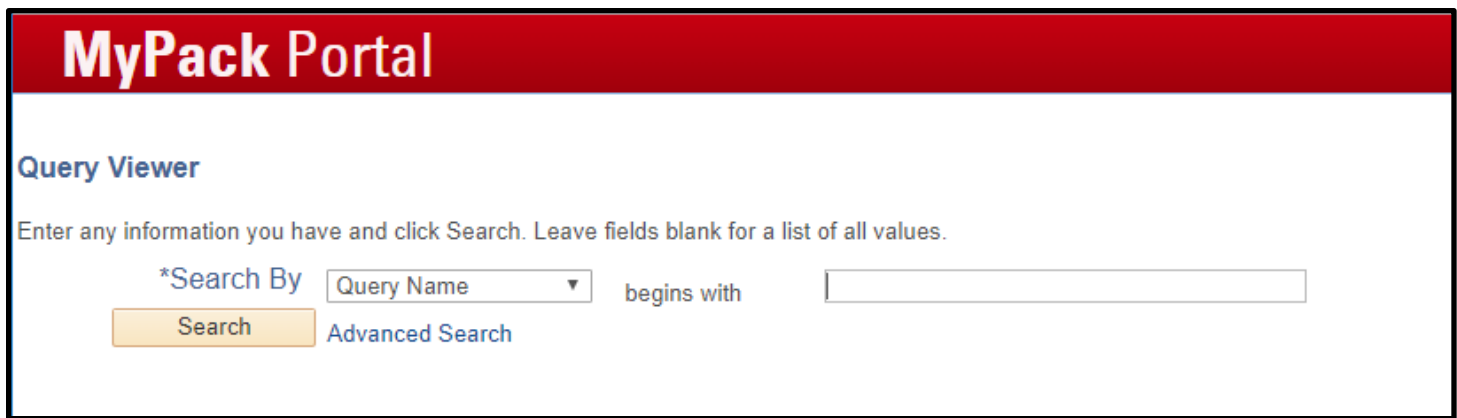

**5.** After selecting "Search," a list of queries that your search criteria will appear. **To view the query results, select the "HTML" link under the column "Run to HTML."**

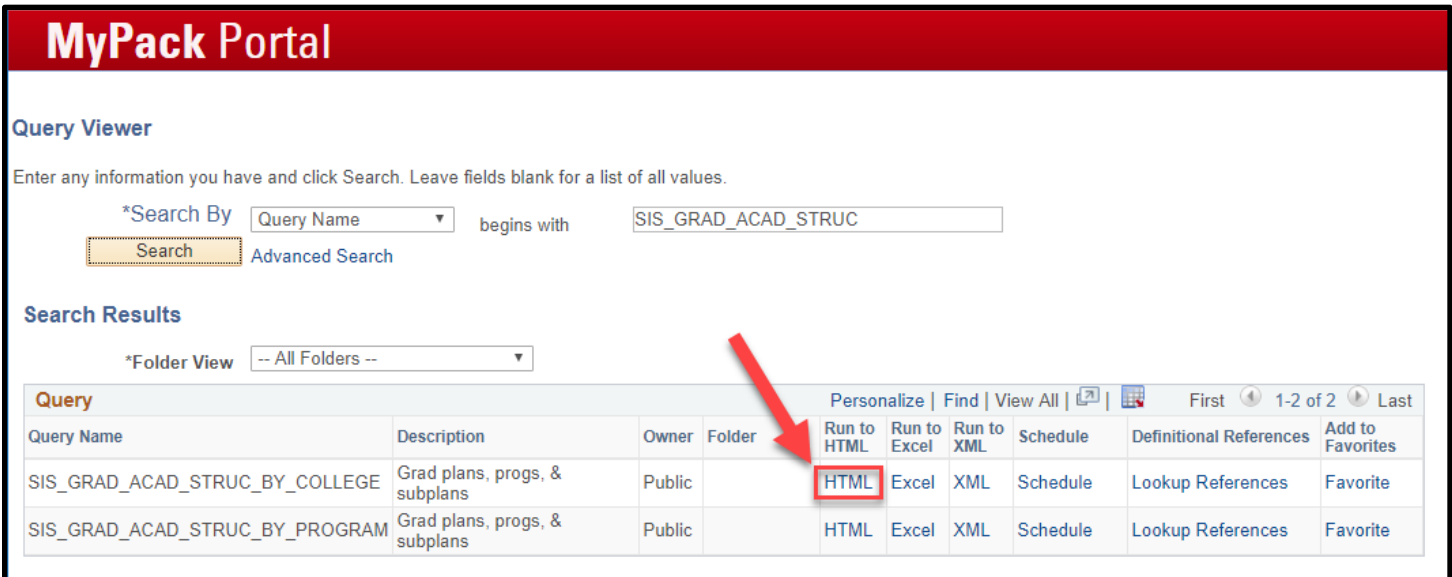

**6. If your query has a prompt, enter this specification according to any formatting hints provided in parentheses and then select "View Results."** Example: below the query prompts the user to enter a "college code" in the two-digit format specified, "02" or a number "11" through "20."

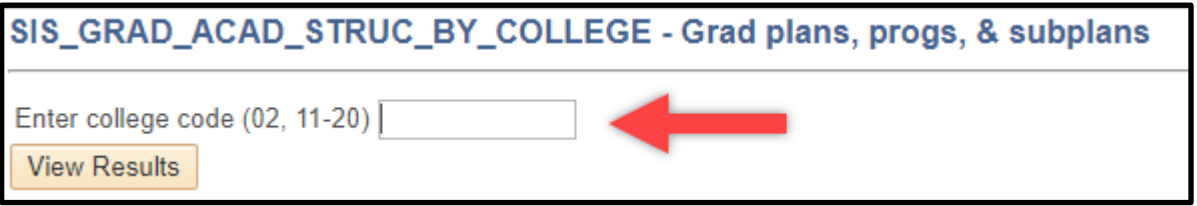

**7. You can download the results in a variety of formats. However, most users use the "Excel SpreadSheet" format.** 

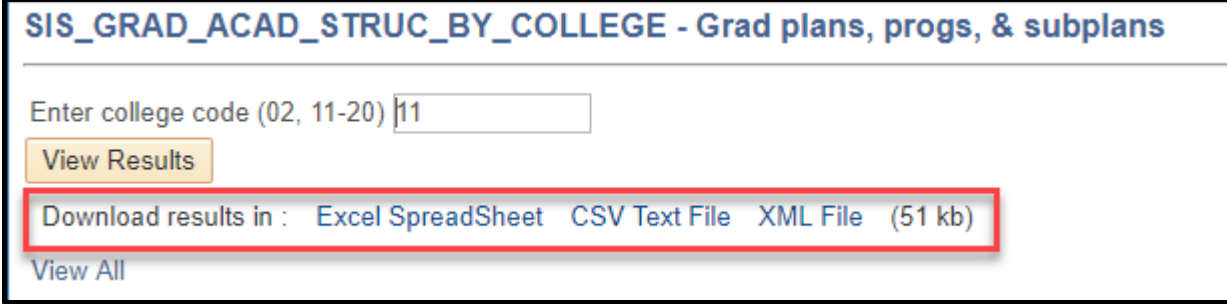